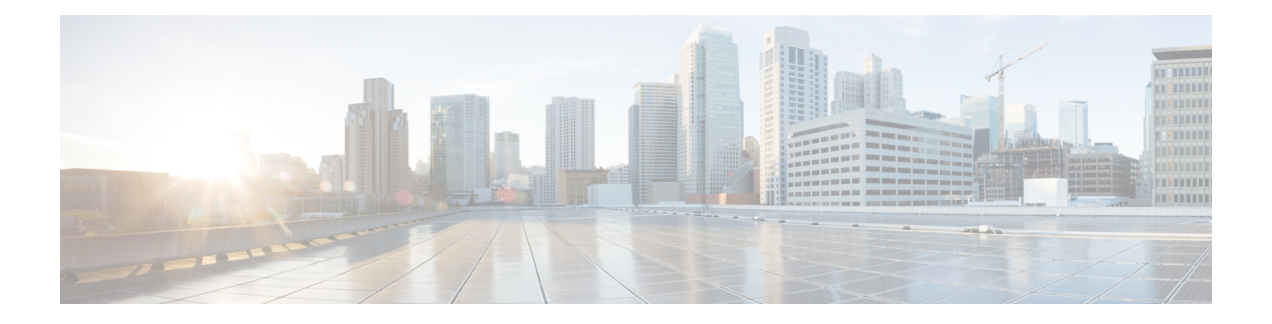

# 在摄像机应用程序中使用摄像机

- [录制视频](#page-0-0), 第1页
- 使用Webex Desk Camera [拍摄快照](#page-1-0), 第2页
- [配置视频图像设置](#page-1-1), 第2页
- [翻转视频图像](#page-5-0), 第6页
- [使用数字变焦](#page-5-1), 第6页
- [将麦克风静音](#page-6-0), 第7页
- [调节麦克风音量](#page-6-1), 第7页
- [指定媒体文件目录](#page-7-0), 第8页

# <span id="page-0-0"></span>录制视频

您可以使用 Webex Desk Camera 应用程序 录制现场活动或会议的视频。录制文件将以 AVI 格式另存 在媒体文件夹中。

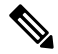

注释 如果关闭快门,录制将停止。

### 过程

- 步骤 **1** 打开 Webex Desk Camera 应用程序。
- **步骤2** 单击⊙ 录制可开始录制。
- 步骤3 单击<sup>10</sup> 暂停可暂停录制。
- 步骤 **4** 单击 继续可继续录制。
- 步骤 **5** 单击 停止可停止录制。
- **步骤6** 单击□可查看媒体文件夹中的录制文件。

相关主题

安装 Webex Desk Camera [应用程序](wdpv_b_webex-desk-camera-ug_chapter2.pdf#nameddest=unique_17) [指定媒体文件目录](#page-7-0), 第8页 使用Webex Desk Camera [拍摄快照](#page-1-0), 第2页 [配置视频图像设置](#page-1-1),第2页 [翻转视频图像](#page-5-0), 第6页 [使用数字变焦](#page-5-1), 第6页

## <span id="page-1-0"></span>使用**Webex Desk Camera** 拍摄快照

使用 Webex Desk Camera 应用程序 上的快照功能保存静态图像。截图将以 BMP 文件另存在媒体文 件夹中。

过程

- 步骤 **1** 打开 Webex Desk Camera 应用程序。
- 步骤 **2** 如有需要,调整设置以优化图像。

有关摄像机配置的信息,请参阅[配置视频图像设置](#page-1-1),第2页。

- 步骤 **3** 在视频帧下方,单击 快照以从直播视频中获取照片。
- **步骤4** 单击□可查看您拍摄的照片。

### 相关主题

安装 Webex Desk Camera [应用程序](wdpv_b_webex-desk-camera-ug_chapter2.pdf#nameddest=unique_17) [指定媒体文件目录](#page-7-0), 第8页 [录制视频](#page-0-0), 第1页 [配置视频图像设置](#page-1-1), 第2页 [翻转视频图像](#page-5-0), 第6页 [使用数字变焦](#page-5-1), 第6页

## <span id="page-1-1"></span>配置视频图像设置

Webex Desk Camera 采用的是开箱即用设计。您也可以调整视频图像设置以满足网络或视频图像要 求。

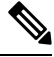

由于 Mac OS 的限制, 如果在关闭摄像机应用程序的情况下重新连接摄像机, 摄像机设置将重置为 默认值。重新连接摄像机时,请保持摄像机应用程序处于打开状态以保留您的自定义设置。 注释

## 开始之前

- 在计算机上安装 Webex Desk Camera 应用程序。
- 打开摄像机快门。快门关闭时无法更改设置。

### 过程

- 步骤 **1** 打开 Webex Desk Camera 应用程序。
- 步骤 **2** 根据需要配置基本和高级选项卡上的参数。

下表介绍了基本选项卡上可用的视频图像参数。

#### 表 **1:** "基本"选项卡上的视频图像设置

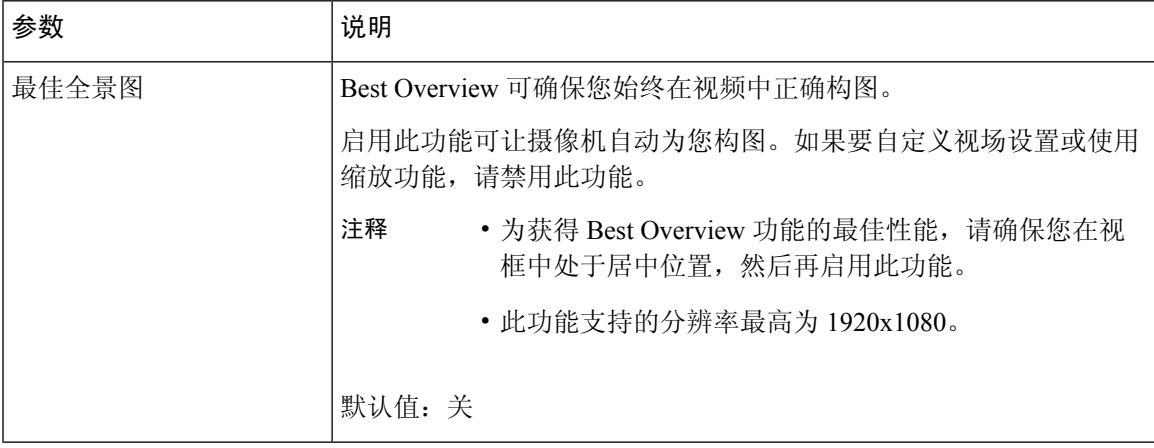

I

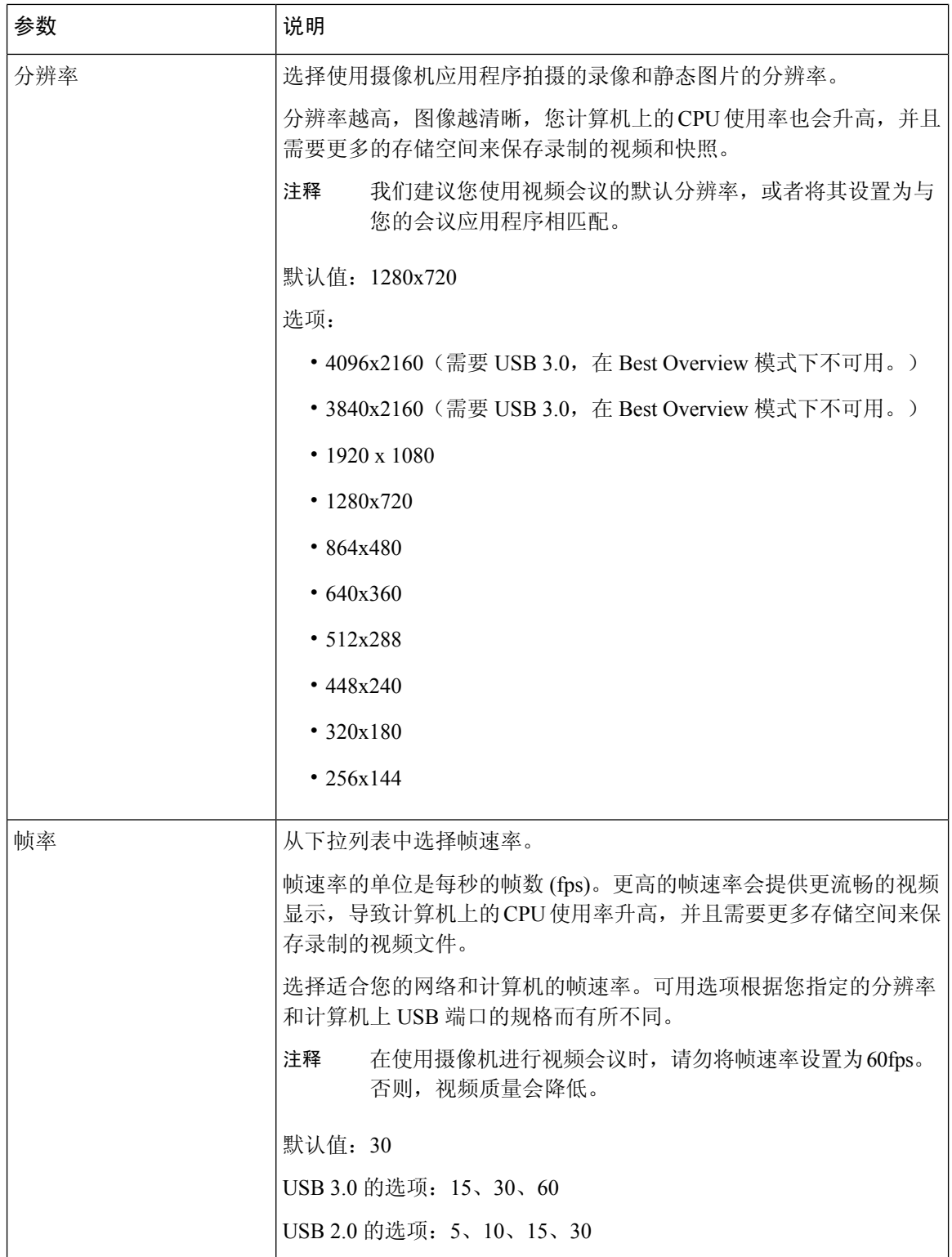

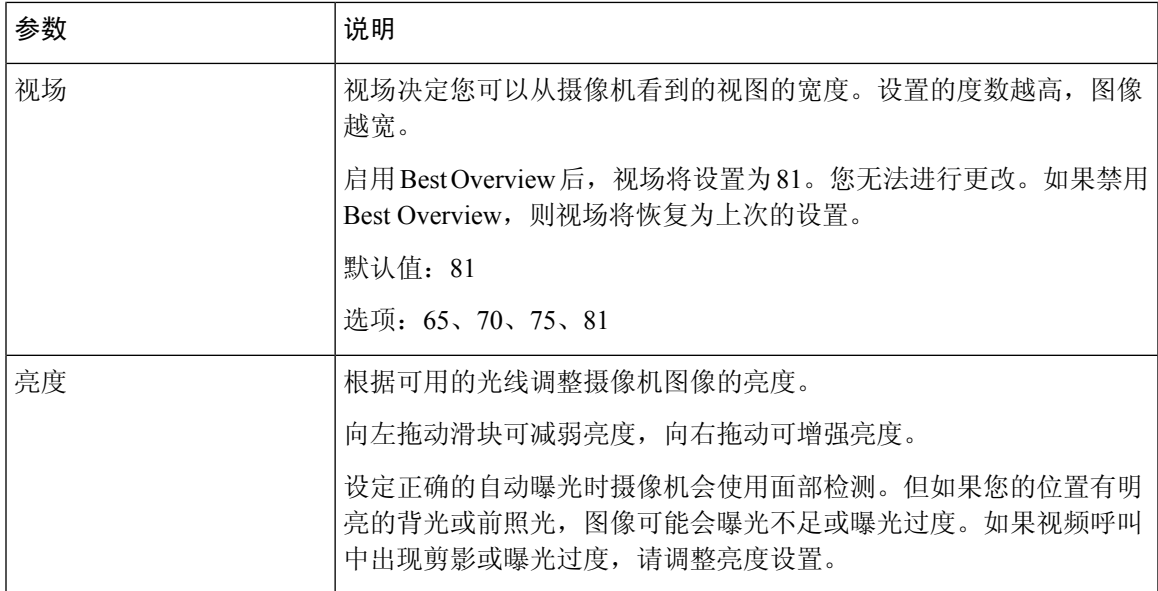

下表介绍了高级选项卡上可用的视频图像参数。

### 表 **2:** "高级"选项卡上的视频图像设置

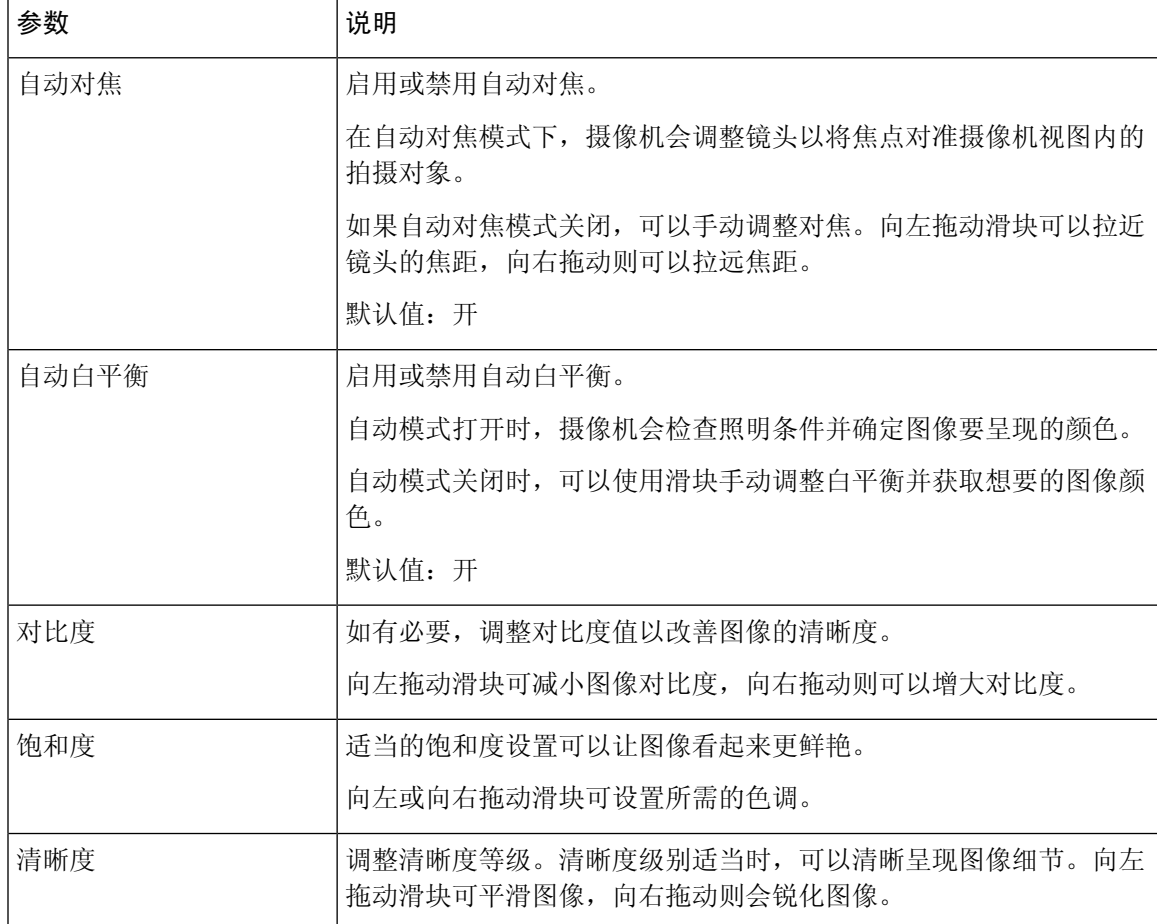

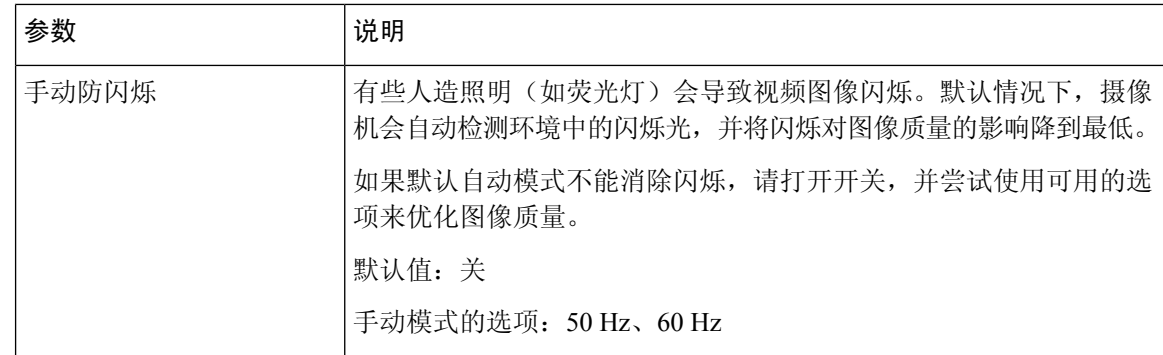

相关主题

重置 [Camera](wdpv_b_webex-desk-camera-ug_chapter6.pdf#nameddest=unique_30) 设置

## <span id="page-5-0"></span>翻转视频图像

如果您需要视频图像水平翻转,请翻转图像。 此设置也适用于视频录制和快照。

## 过程

步骤 **1** 打开 Webex Desk Camera 应用程序。

步骤 2 点击视频帧右上角的

## 相关主题

安装 Webex Desk Camera [应用程序](wdpv_b_webex-desk-camera-ug_chapter2.pdf#nameddest=unique_17)

# <span id="page-5-1"></span>使用数字变焦

当您需要仔细观察人物或物品时,请使用数字变焦。放大后,可以使用屏幕上的箭头工具浏览图像。

## 开始之前

确保禁用 Best Overview 功能。启用 Best Overview 后, 无法使用缩放功能。

### 过程

步骤 **1** 打开 Webex Desk Camera 应用程序。 步骤 **2** 将鼠标悬停在视频帧上。

- 步骤 **3** 单击缩放栏上的 **+** 或 **-** 可放大或缩小图像。
- 步骤 **4** 使用视频帧上的箭头浏览图像。

#### 相关主题

安装 Webex Desk Camera [应用程序](wdpv_b_webex-desk-camera-ug_chapter2.pdf#nameddest=unique_17)

## <span id="page-6-0"></span>将麦克风静音

默认情况下,您的摄像机麦克风处于打开状态。如果不想让会议参加者听到您的声音,可将麦克风 静音。

麦克风静音后,使用摄像机拍摄的录像也是静音。

如果在会议应用程序中使用摄像机,请确保在会议应用程序设置上选择 Webex Desk Camera 作为音 频通道。

过程

- 步骤 **1** 打开 Webex Desk Camera 应用程序。
- 步骤2 在视频帧下方,单击→
- 步骤3 要恢复音频,单击 $\overline{\mathscr{L}}$  取消静音。

#### 相关主题

安装 Webex Desk Camera [应用程序](wdpv_b_webex-desk-camera-ug_chapter2.pdf#nameddest=unique_17) [调节麦克风音量](#page-6-1), 第7页

## <span id="page-6-1"></span>调节麦克风音量

如果会议期间声音过大或过低,请调节您的麦克风音量。静音时不能调节音量。

过程

- 步骤 **1** 打开 Webex Desk Camera 应用程序。
- 步骤2 单击 → 静音按键上的向下箭头 ( )。
- 步骤 **3** 在麦克风增益窗口中,将输入音量滑块向左移动以减小音量,或者向右移动以增大音量。

#### 相关主题

安装 Webex Desk Camera [应用程序](wdpv_b_webex-desk-camera-ug_chapter2.pdf#nameddest=unique_17)

[将麦克风静音](#page-6-0), 第7页

# <span id="page-7-0"></span>指定媒体文件目录

您可以在本地驱动器上指定一个位置来保存图片和录像。默认情况下,媒体文件会保存到本地驱动 器的媒体文件夹中,地址为:

...\Users\*<user\_ID>*\Documentation\Cisco Camera\Media

过程

步骤 **1** 打开 Webex Desk Camera 应用程序。

步骤 **2** 在高级选项卡中,单击媒体文件位置下的更改。

步骤3 选择所需的文件夹,然后单击选择文件夹。

#### 相关主题

[录制视频](#page-0-0), 第1页 使用Webex Desk Camera [拍摄快照](#page-1-0), 第2页 安装 Webex Desk Camera [应用程序](wdpv_b_webex-desk-camera-ug_chapter2.pdf#nameddest=unique_17)